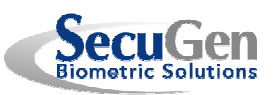

## **SecuGen®** ハードウェア導入ガイド **– EyeD™USB** デバイス

**SecuGen USB** 指紋読取装置の接続方法

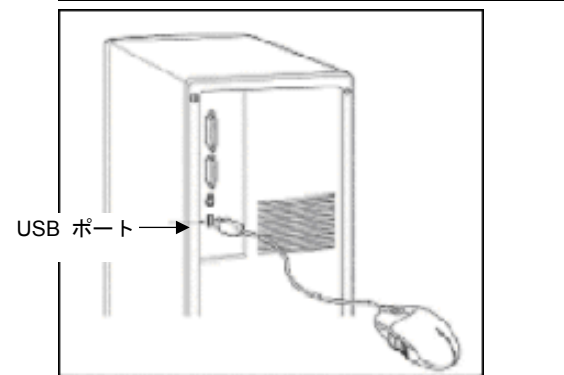

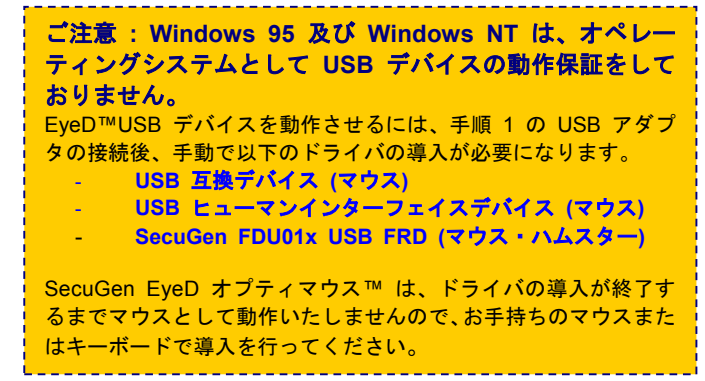

手順1 USB アダプタを、コンピュータ本体の USB ポートに接続します。

手順 2 デバイスがコンピュータに接続されると「新しいハードウェアの追加ウィザード」が自動的に起動し、必 要なドライバを検索します。**USB** 互換デバイス\*1 が表示されます。

手順 3 <次へ> をクリ ックします。

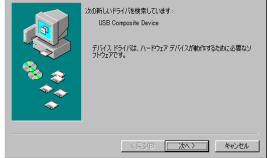

**手順 4 "**使用中の…"を選択し、 <次へ> をクリックします。

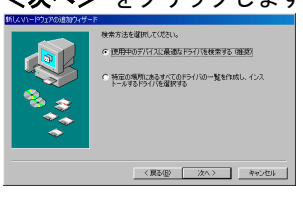

手順 5 検索場所のチェックをせずに <次へ > をクリックします。ドライバが検出できな い場合は Windows インストール CD を挿 入して再度お試しください。

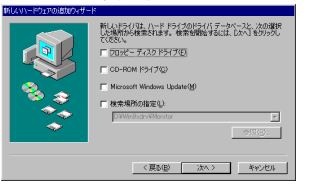

手順 6 必要なドライバ のコピーが終了したら、**<** 完了**>** をクリックします。

手順 7 次にヒューマンインター フェイスデバイス\*1 のドライバイ ンストールが開始されます。 上記 USB 互換デバイスの導入と 同様に、<手順 *3 –* 手順 *6>* に従っ て導入します。

手順 8 次に **SecuGen USB**\*2 のドライバ のインストールが開始されます。

<手順 *3 -* 手順 *4>* までは同じようにインス トールを行います。

<手順 *5>* では、SecuGen 指紋読取装置ドラ イバが含まれている CD-ROM を挿入し、検 索場所として CD-ROM ドライブ名を指定し てください。

\*1 USB 互換デバイスと USB ヒューマンインターフェイスデバイスは自動的に導入されることがあります。 その場合は<手順 8>からご参照になり、SecuGen 指紋読取装置ドライバを導入してください。

- \*1 オペレーティングシステム、指紋読取装置の種類により表示されるデバイス名は異なる場合があります。
- \*2 オペレーティングシステムの種類により複数のデバイスが検出されることがあります。EyeD オプティマウスの場合は SecuGen FDU01b USB FRD、EyeD ハムスターの場合は SecuGen FDU01a USB FRD の中から任意のデバイスを選択 してください。

## トラブルシューティング

## ・指紋読取装置の初期化は成功したが、指紋が読み取れない。

USB ポートの帯域幅に制限があるため、SecuGen USB 指紋読取装置は USB カメラや、USB オーディオ機器のような高 速 USB デバイスと同時にはご利用いただけません。指紋の読取を行う際は、事前に高速 USB デバイスの電源をお切りく ださい。

## ・指紋読取装置に電力が供給されない。

SecuGen EyeD オプティマウス™ は、EyeD ハムスター™ よりも多くの電力を必要とします。よって、USB ハブを経由し てご利用になる際は、独自に電源供給を行えるタイプの USB ハブをご使用ください。また、SecuGen EyeD オプティマウ ス™ は、USB キーボードに接続して使用することはできません。コンピュータへの接続、もしくは電源供給を行えるタイプ の USB ハブへ接続してご使用ください。

※ EyeD シリーズ、SecuGen 社名、SecuGen ロゴは SecuGen Corporation の商標または登録商標です。 その他記載された社名及び製品名は、各オーナー企業の商標または登録商標です。